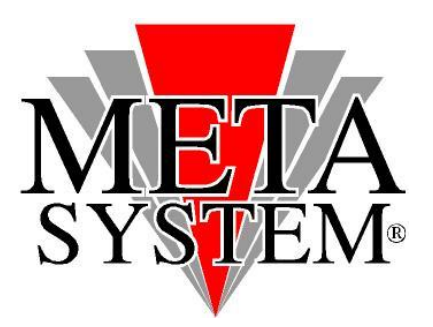

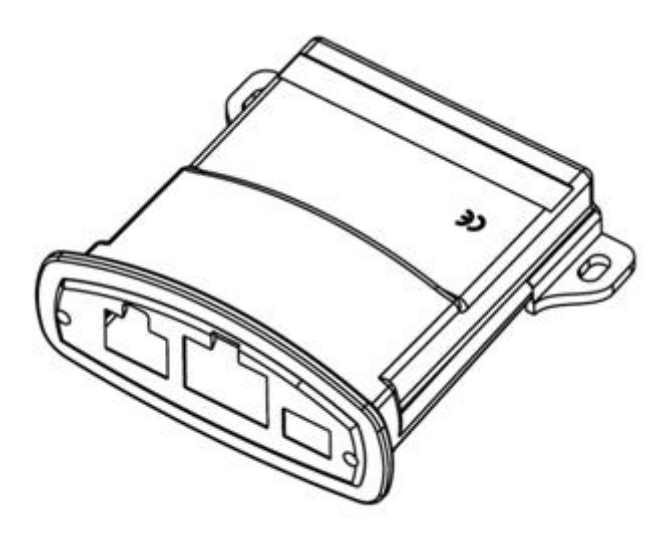

# **Manuale aggiornamento modulo PDC UTILITY**

#### **SISTEMI OPERATIVI GESTITI**

- Windows Server 2008 Windows Server 2008 x64 Windows 8
- Windows Vista Windows Vista x64
- 
- 
- Windows 2000 Windows 7
- 

#### **ATTENZIONE!**

**Collegare il cablaggio USB aggiornamento solo dopo aver installato i driver**

**Collegare il modulo PDC UTILITY da aggiornare solo quando il software mostra la schermata** *"SEARCH DEVICE"*

#### **OPERAZIONI DA ESEGUIRE PER INSTALLARE I DRIVER**

**La procedura di installazione DRIVER dovrà essere gestita solo al primo aggiornamento.**

- 1) Scaricare dal sito web METASYSTEM i driver di gestione cablaggio e il software aggiornamento. Salvarli quindi sul PC che si andrà ad utilizzare per l'aggiornamento.
- 2) Aprire il file **DRIVER\_CBL\_COMVOL\_CDM 2.04.16.exe** cliccando 2 volte sulla relativa icona. Verranno installati i driver necessari al buon funzionamento del cavo d'aggiornamento. Una finestra con fondo nero mostrerà l'avanzamento dell'installazione e si chiuderà in maniera automatica.
- 3) Inserendo il cavo interfaccia all'interno dello slot USB, se non gestito automaticamente, verrà richiesta l'installazione dei driver per il corretto funzionamento del kit di aggiornamento. Selezionare la modalità automatica.

Effettuata questa procedura, si potrà procedere all'aggiornamento dell'elettronica di gestione.

#### **OPERAZIONI DA ESEGUIRE PER AGGIORNARE IL MODULO PDC UTILITY**

**1. Prelevare dalla confezione il modulo PDC utility da aggiornare.**

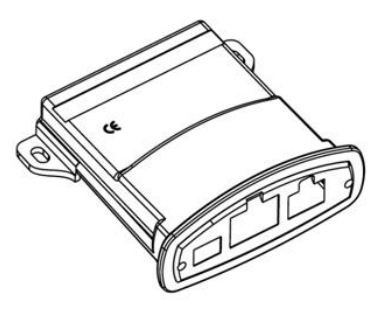

**2. Collegare il cavo interfaccia USB all'interno di uno slot USB disponibile.**

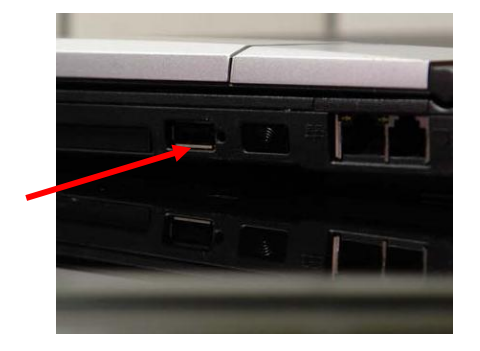

- 
- Windows Server 2003 Windows Server 2003 x64
- Windows XP Windows XP x64
	-

**Avviare il software aggiornamento scaricato in precedenza cliccando 2 volte sulla relativa icona.**

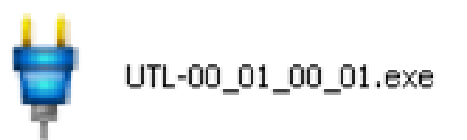

#### **Verrà mostrata la schermata seguente:**

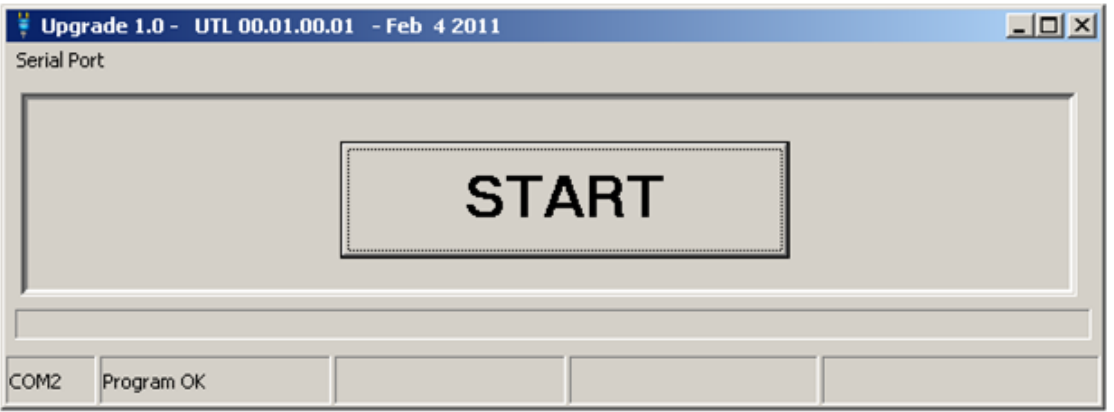

**Selezionare quindi la porta USB dove si è inserito il cavo interfaccia USB cliccando su SERIAL PORT**

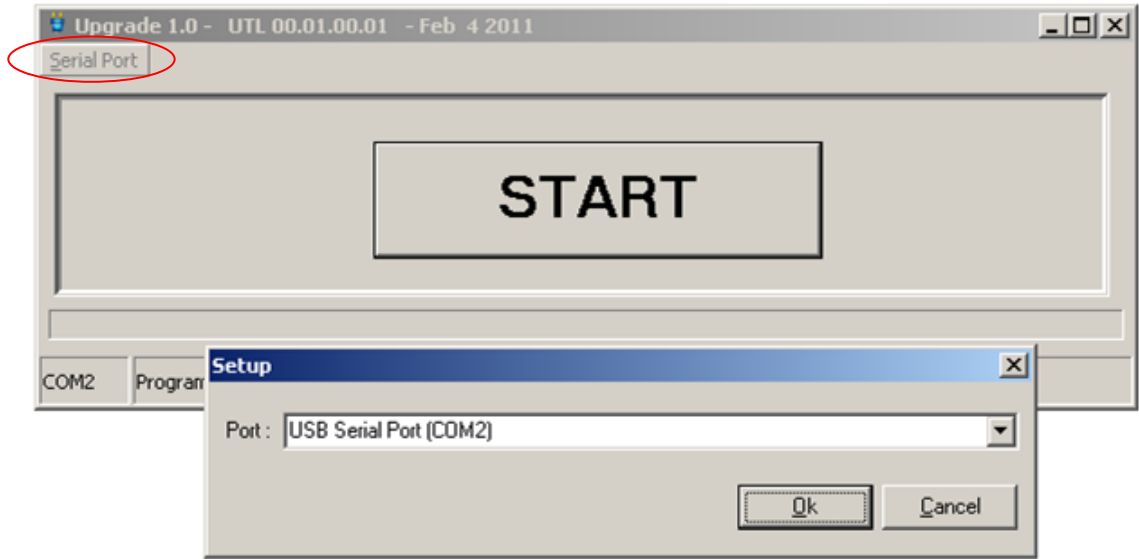

**Confermare premendo OK.**

**Premere quindi il pulsante START.**

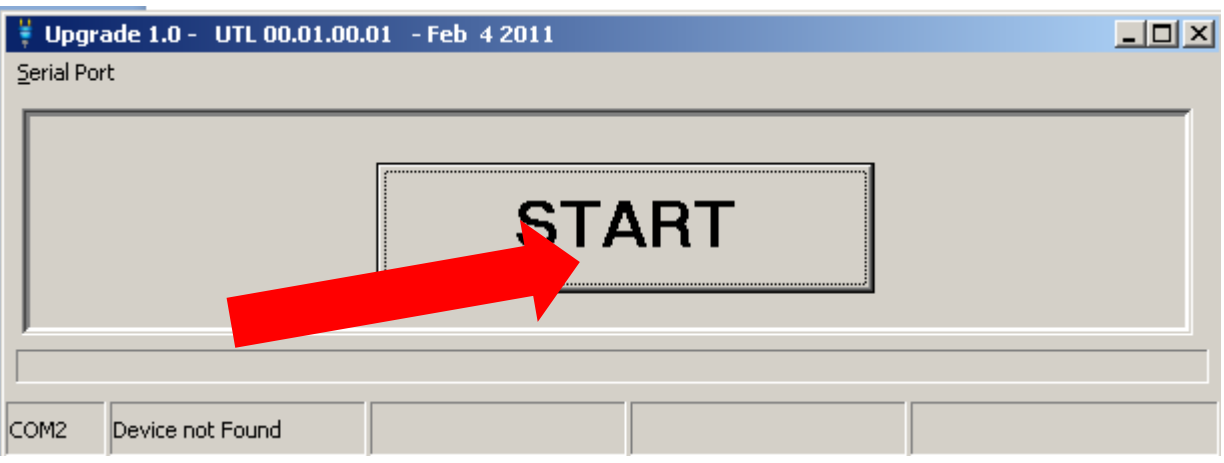

#### **Il programma passa in modalità attesa.**

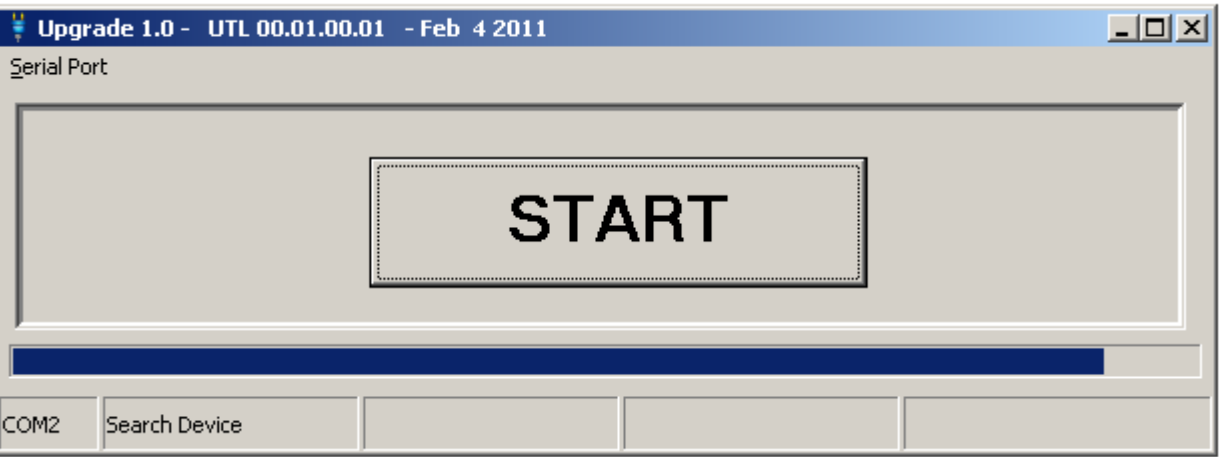

## **Solo a questo punto collegare la centralina PDC utility al cavo di programmazione USB, utilizzando il connettore "B" come riportato nel disegno sottostante.**

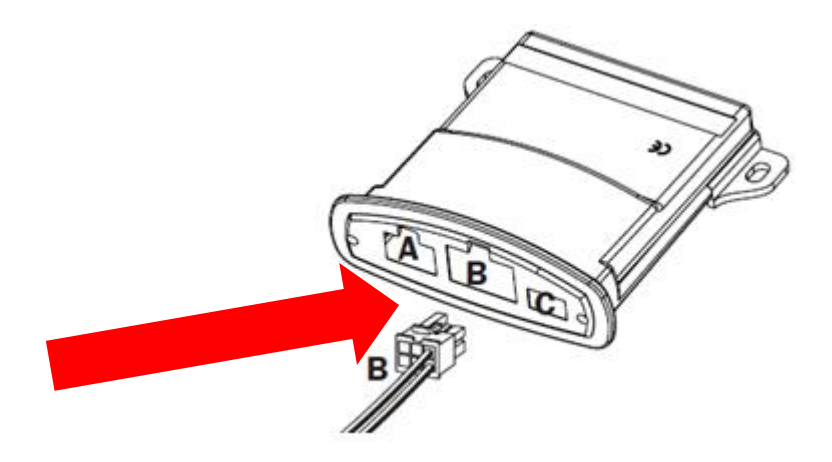

**Appena collegata l'elettronica, il programma inizierà a mostrare l'avanzamento di aggiornamento**

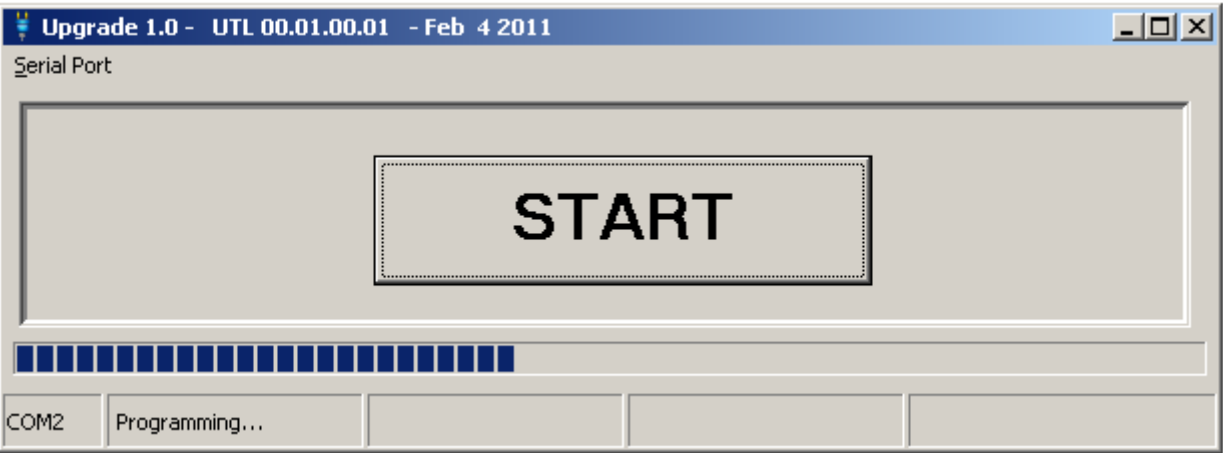

**L'operazione durerà circa 15 secondi, dopo i quali verrà visualizzata la schermata sottostante.**

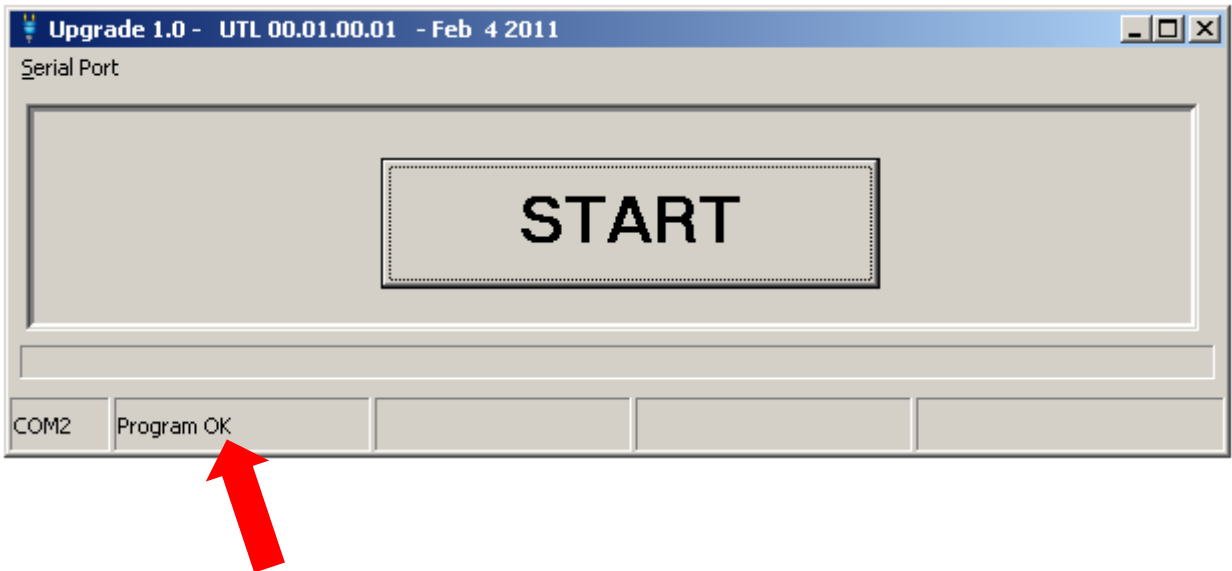

**Scollegare il modulo PDC utility e reinstallarla in vettura.**

**Scollegare il cavo di aggiornamento dal PC.**

### **RISOLUZIONE DELLE PROBLEMATICHE**

Nel caso in cui il software di aggiornamento visualizza il seguente messaggio:

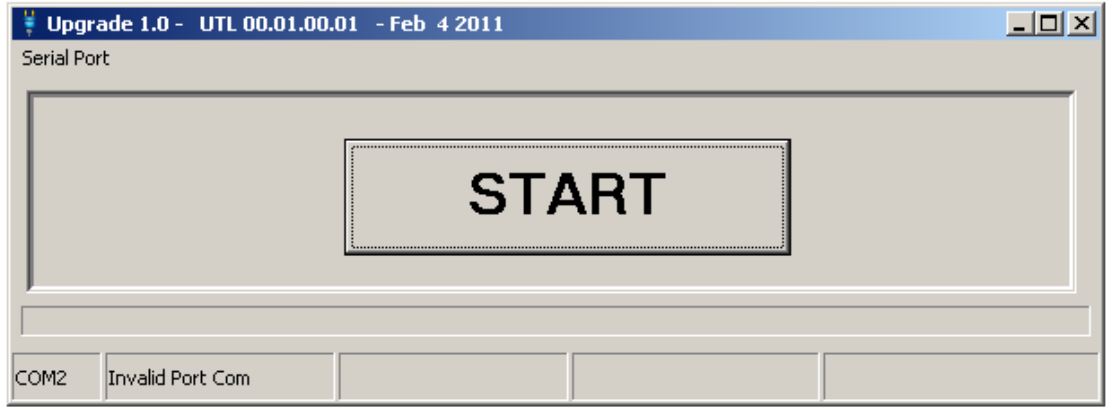

√La porta COM selezionata non è quella corretta o il cavo USB non è stato collegato in maniera corretta.

*SOLUZIONE: Verificare la porta COM selezionata o la connessione del cablaggio, quindi ripetere le operazioni di aggiornamento.*

**Se invece la porta COM impostata è quella corretta significa che il computer sta gestendo una porta USB troppo alta (esempio COM12 o superiore).**

*SOLUZIONE: Entrare nel PANNELLO STRUMENTI di WINDOWS e selezionare GESTIONE PERIFERICHE.*

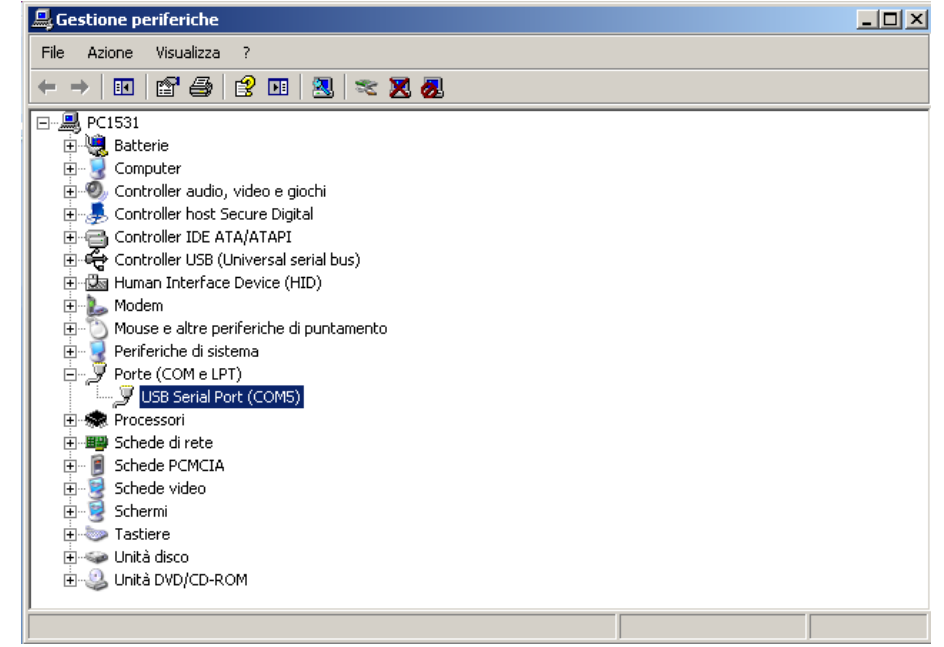

*Cliccare 2 volte sulla descrizione USB Serial Port (COMx). Apparirà la finestra delle PROPRIETA'.*

*Cliccare quindi su IMPOSTAZIONI DELLA PORTA, quindi su AVANZATE.*

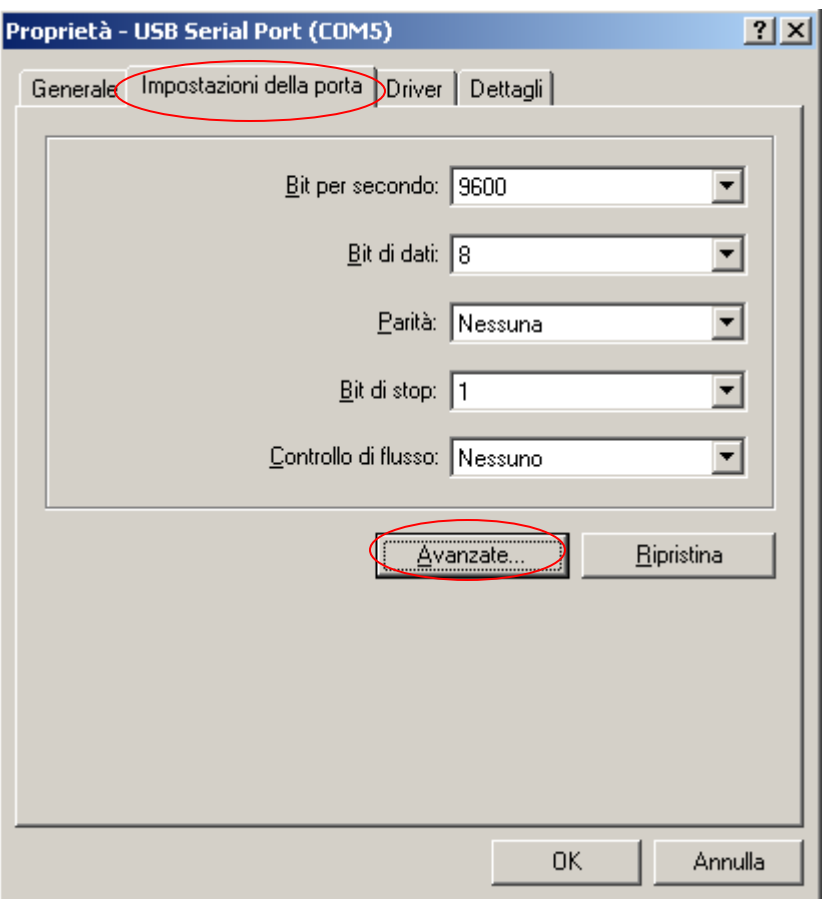

Modificare il numero della porta con la prima disponibile non in uso(es COM1 o COM2). Premere OK per *confermare la modifica.*

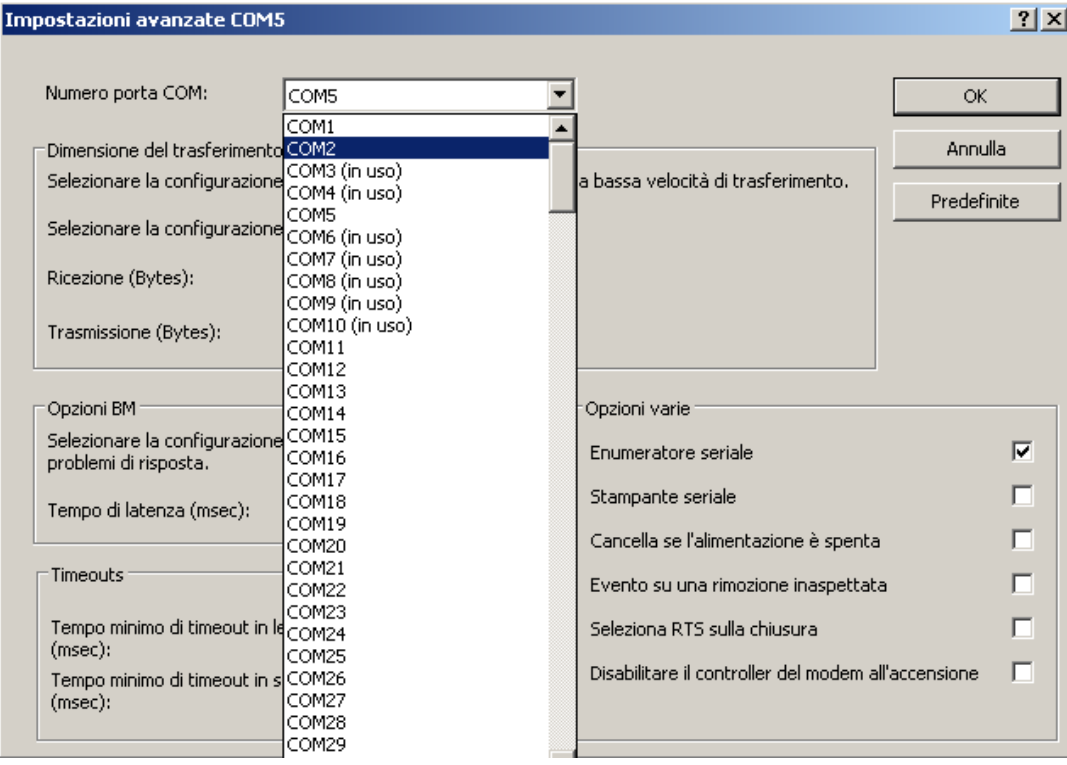

*Rientrare nel Software di aggiornamento e selezionare la nuova porta COM creata.*

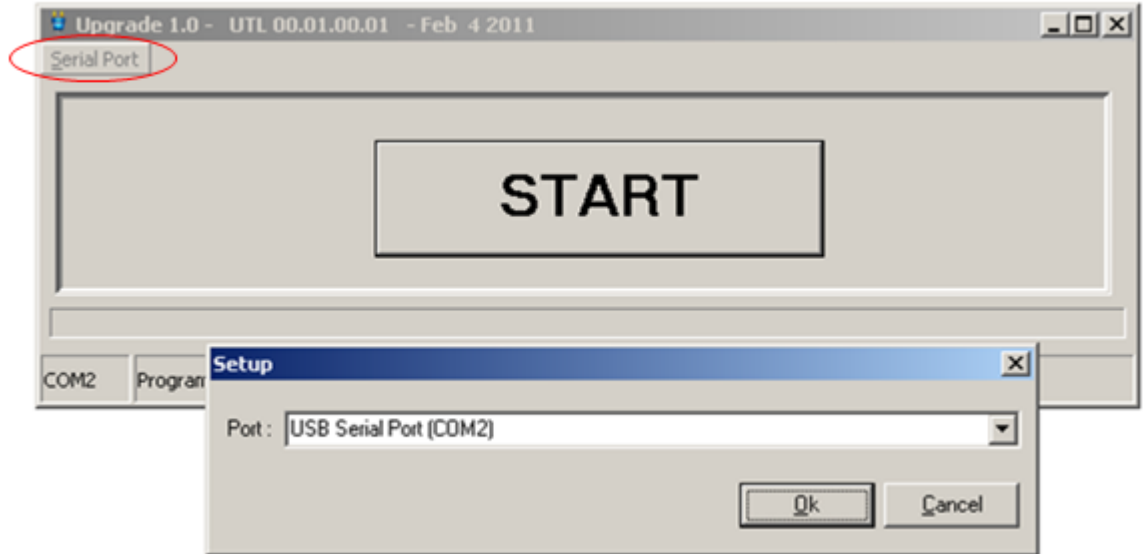

*Continuare quindi con la procedura di aggiornamento.*